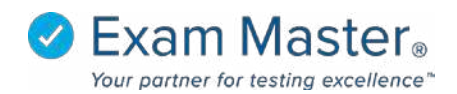

# **User Guide**

# **Login to your user account at (insert icode).myexammaster.com**

# **Enhanced Dashboard**

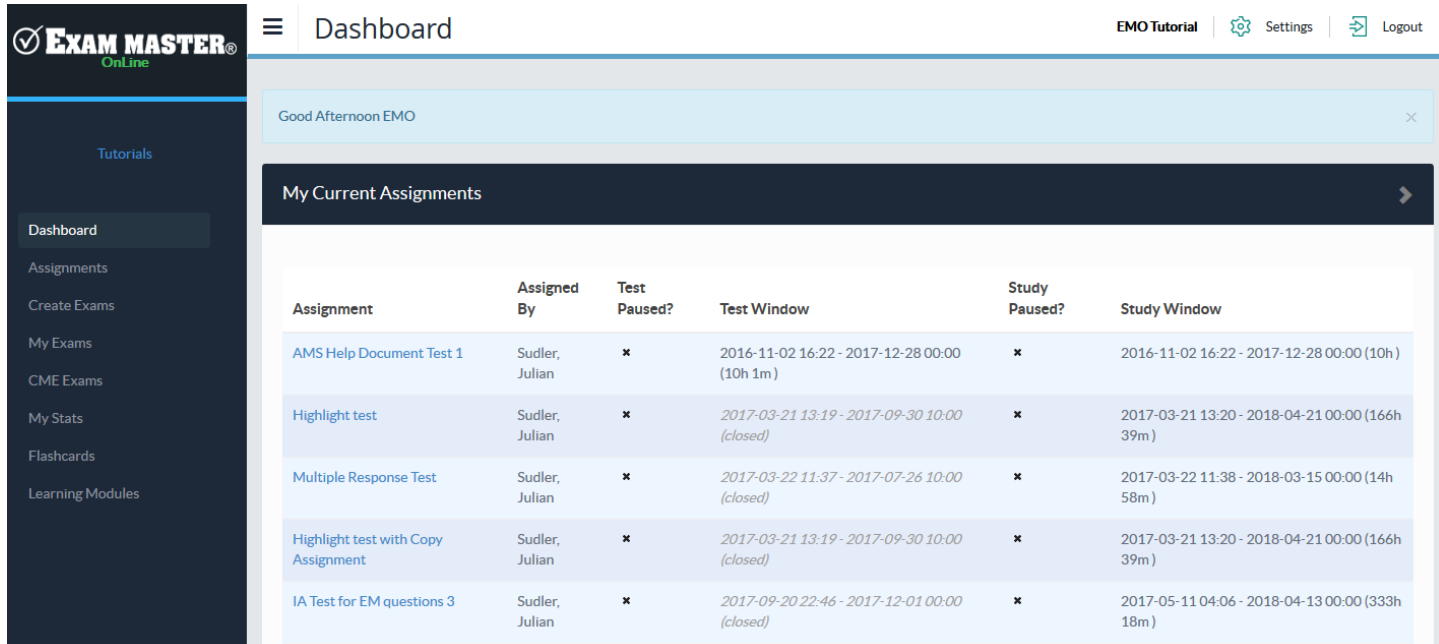

# **Customize user account view**

- $\bullet$  Click  $\equiv$  to collapse the left hand navigation bar.
- Click headers to collapse sections.

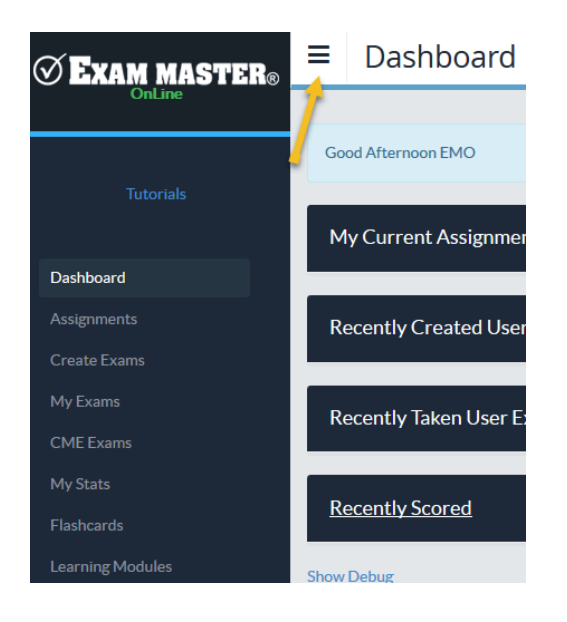

#### **If you purchased an outline subscription…**

### **Create Exams**

- Select an outline from the available groups.
- Use carets to expand/collapse an outline.
- Check the box next to one or more topical areas.
- Utilize "**Filter Questions**" to customize your exam using optional features: **All**, **Answered Incorrectly**, **Never Answered**, questions **Only with cases**, **Containing words** (execute a word search).
- Enter the number of questions you want to appear in your exam \*The default is 50 and the maximum number of questions you can add to an exam is 300.
- Click **Create**

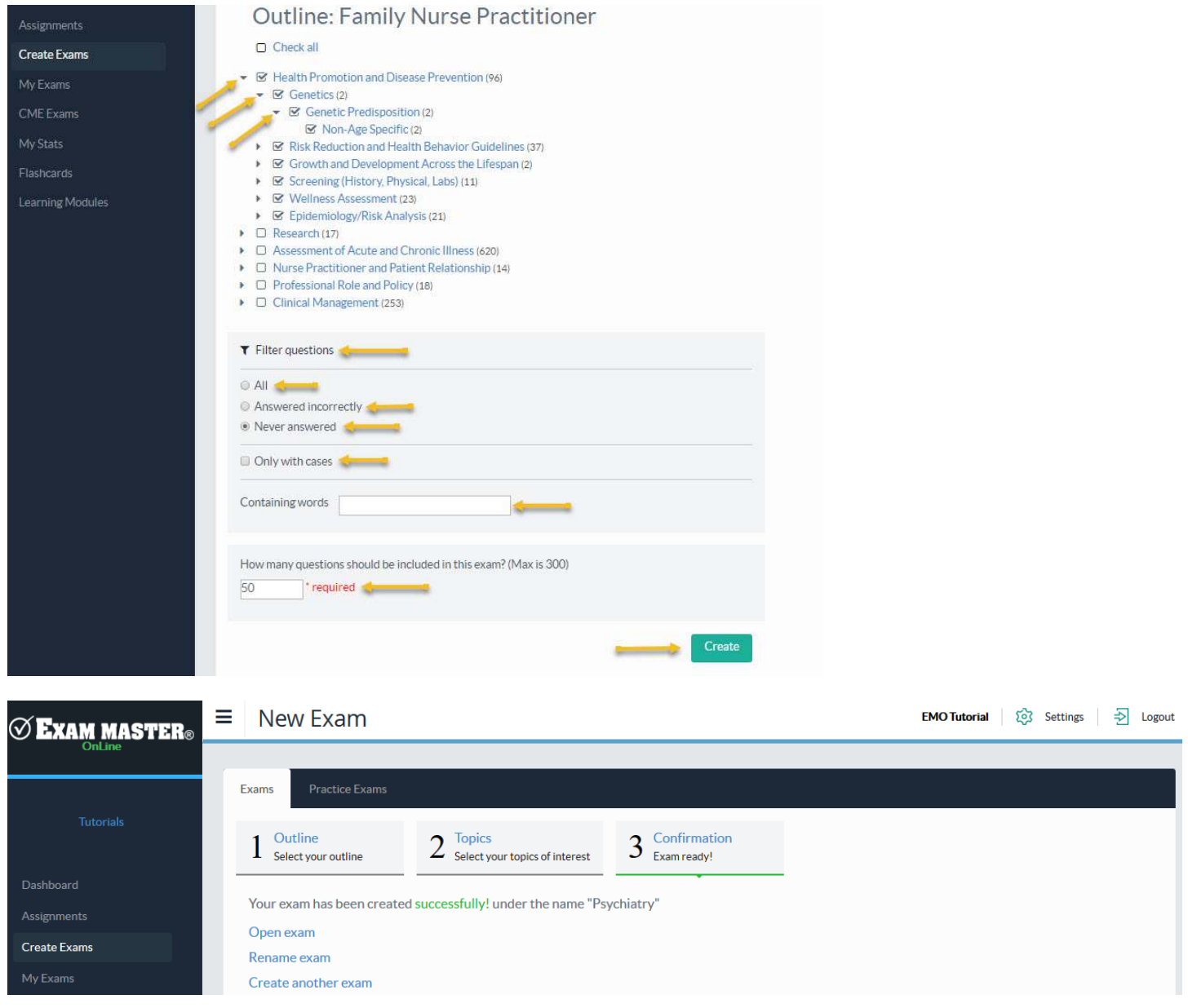

# **Exam Modes**

- **Take Test**
	- o Select an answer choice, submit answer choice, and be auto advanced to next question (you must submit each answer selection to receive credit)
	- o Click **Score** when you're done answering and submitting questions
- **Take Review (only accessible after Scoring an exam)**
	- o Shows answer and explanation of answer chosen. Click **Finish** when done
- **Take Study**
	- o Can be taken before or after test. Gives answer and explanation of answer. You will receive a score based on your submitted question selection.
- **Take Learning**
	- o Follows same format as Study, except an answer choice does not have to be selected; Show Explanation can be selected right away for feedback on the question.

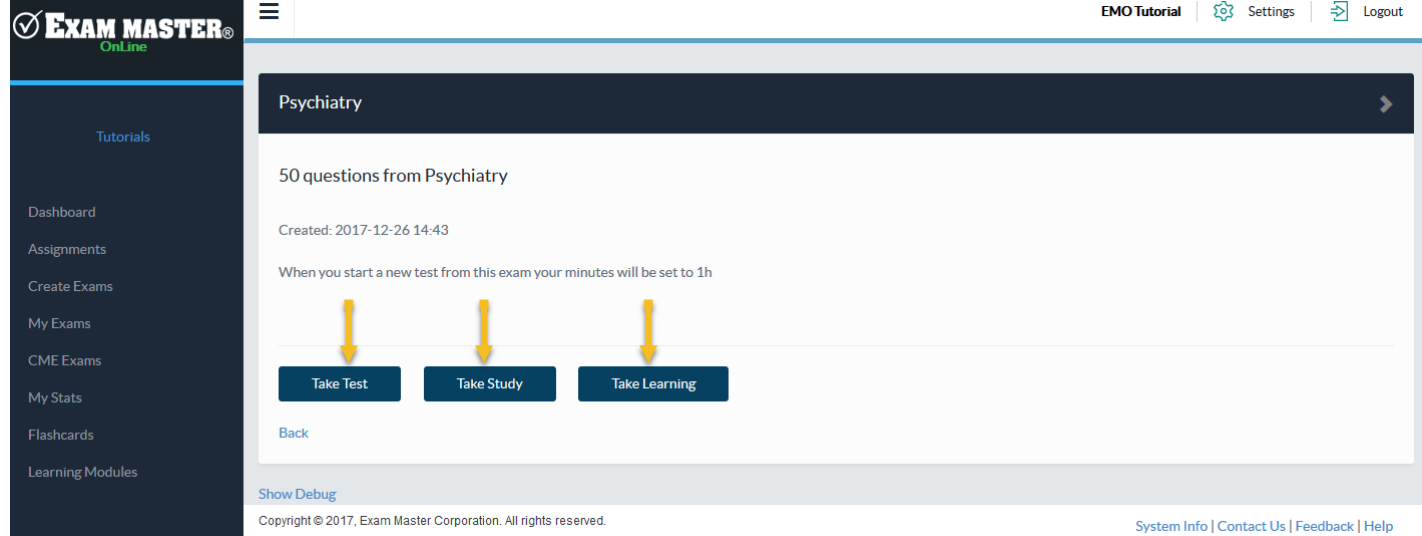

**If you have access to a practice exam…**

### **Practice Exams**

- 1. Access **My Exams** for the practice exam purchase
- 2. Click the **Practice Exams** tab
- 3. Select your practice exam

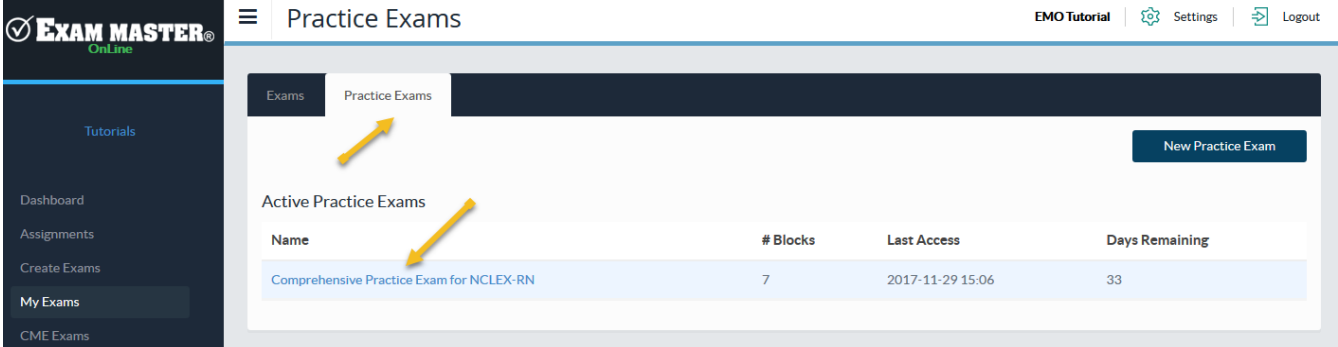

#### 4. Select a practice exam block

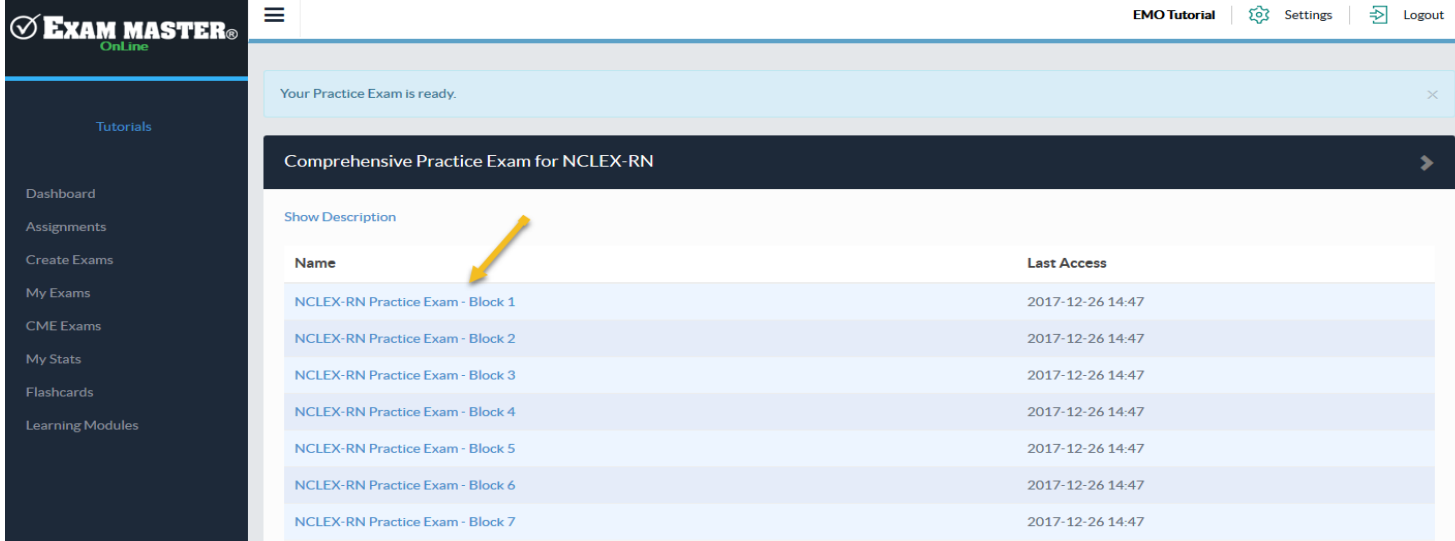

### 5. Once completed you have access to same Exam Modes

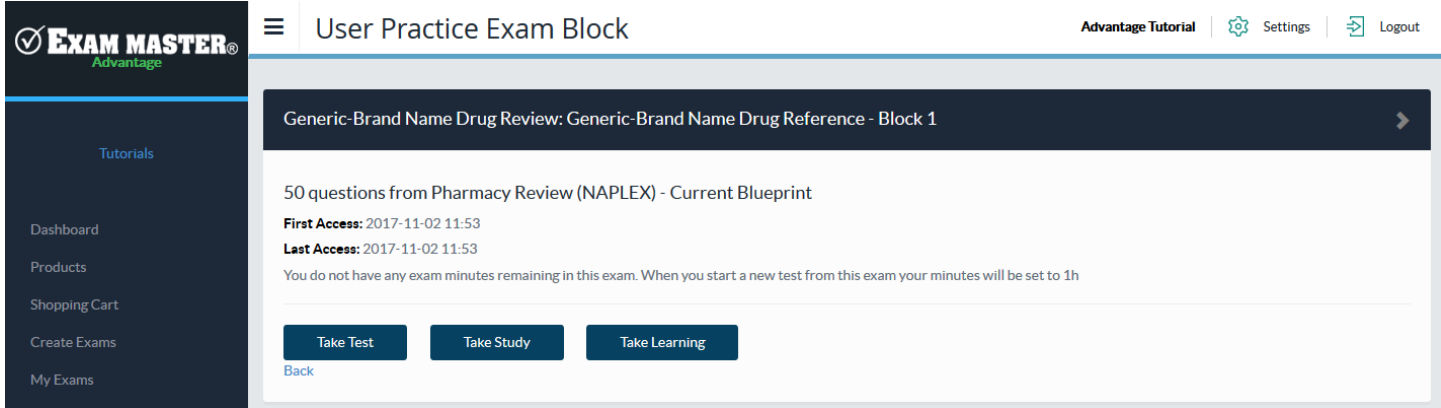

# **Practice Exam Blocks**

- Blocks are created to mimic the actual board exam.
- Each block is representative of the actual exam.
- Once the test is completed you will submit your selections by clicking the **Score** button

# **My Stats**

- Filter report by **Date Range**
- Choose **Assignments**, **User Exams, CME Exams (if applicable),** or **Practice Exams**
- The All Exam Summary will generate a report that combines all the outlines that have been used in the exams created.
- A list of exams will show and clicking on the name of an exam will open the outline breakdown for the exam. This will highlight strengths and weaknesses within the exam.

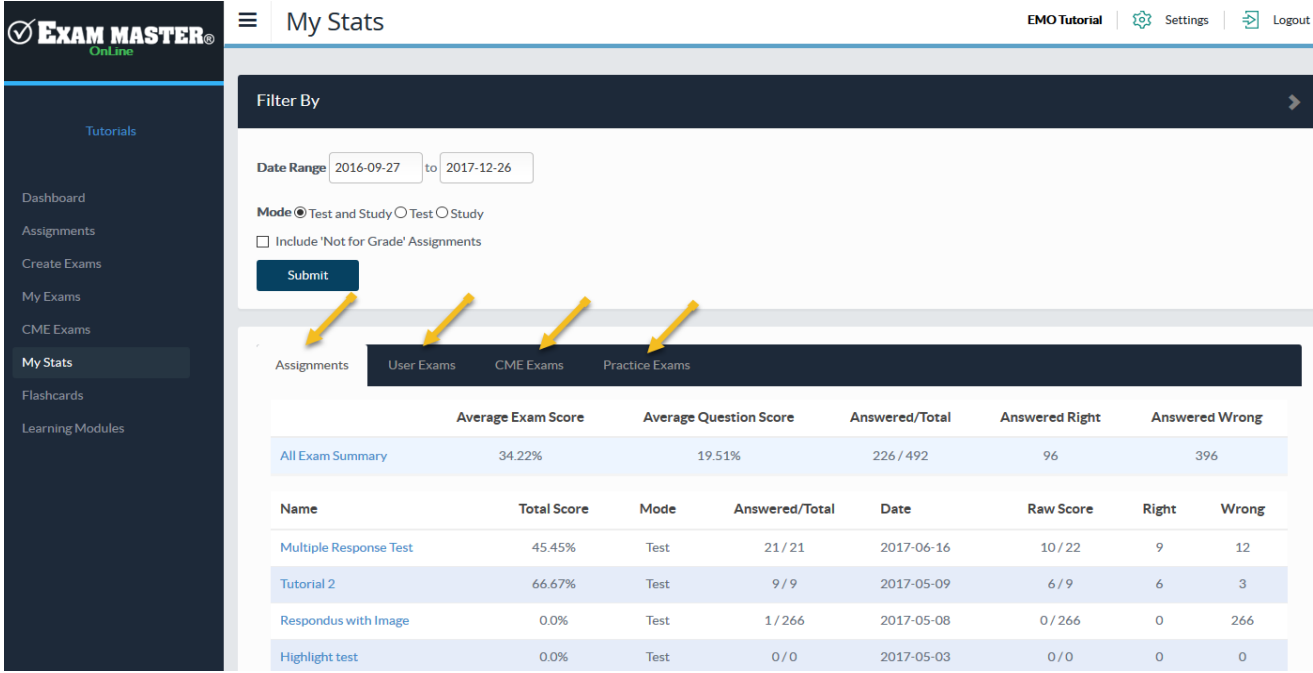

# **Edit your profile**

• **Basic Information** 

Professional Field information and products are listed

- **Portal** Displays the portal to which you are registered
- **Program**

Shows the program to which you are registered

• **Current Paid Program**

If you are part of a self-pay program, your membership will be listed here

• **Classes**

Any classes to which you are registered will be displayed

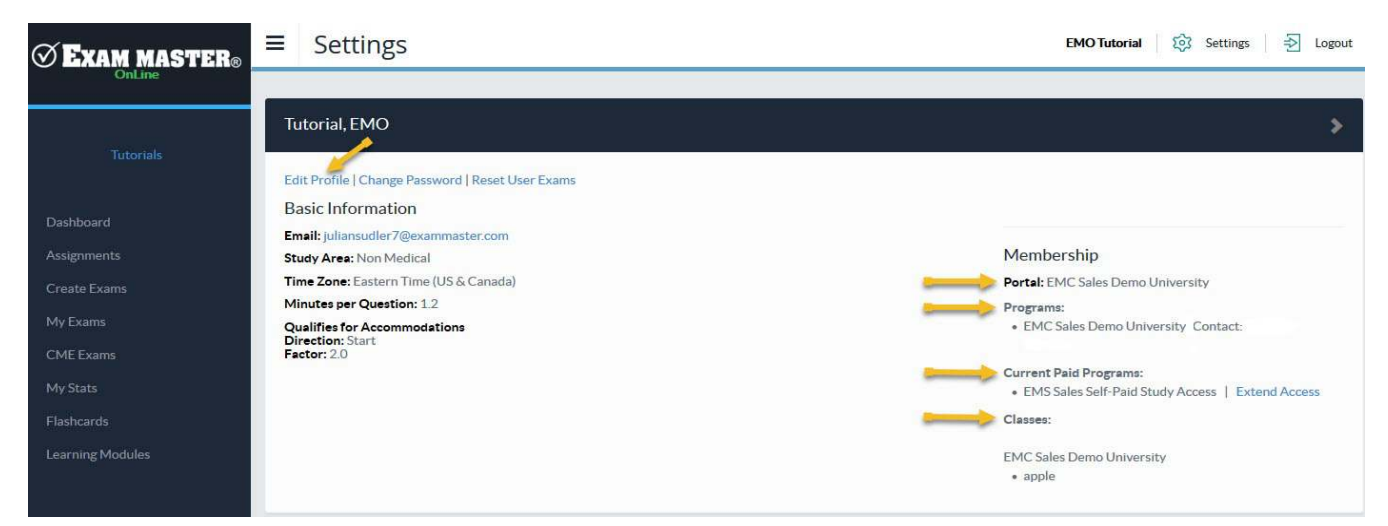

Click **Log Out** to end your session.